# **iPad Instructions for downloading ebooks**

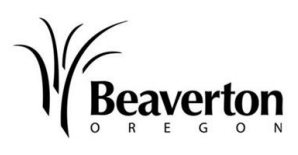

**Supported file formats for iPad: epub, open epub, Kindle, mp3, and wma Software needed: Overdrive Media app, Kindle app only if you wish to read Kindle format** 

Adult Services **Beaverton City Library** 

## **First Time Users**

- Search for the Overdrive Media Console in the iTunes App store. Download the App for free.
- Once the App is downloaded, go to 'Get Books.' Set up your home library by Searching for the Oregon Digital Library Consortium. This library will stay as your default.
- Authorize the app with your Adobe ID. If you do not have an Adobe ID, it takes just a moment to register. It is free to register, and having an ID will help you read the same book on multiple devices. The program should prompt you. Otherwise, go to www.adobe.com and click sign in (upper right corner) then choose 'Create an Adobe Account.'
- You will need to be within range of a Wi-Fi connection. If you are at a new location, you may have to refresh your network list and make sure the iPad is connected before going online to get books.

#### **To search for a new ebook**

- From the iPad home screen, tap on the Overdrive app. If the screen opens on a book in progress, tap once to choose the back arrow.
- Click on 'Get Books' in upper right corner.
- Tap on Oregon Digital Library Consortium.
- To search, tap finger on search icon. Tap inside the search box, and a keypad will appear.
- Enter your keywords and press enter or go. If you want to limit your search to available titles, select that box.
- Once you've found the book you want, Tap 'Add 2go cart.' Make sure you choose the right format—in this case, Adobe epub for reading books, or mp3 or wma audiobook. Then tap 'Proceed to checkout.'
- Select your library -- **Washington County Cooperative Library Services**.
- Enter your library card number. Your card number should be entered in full with no spaces. (Now is a good time to try the zoom in with a finger pinch.)
- Choose the lending period (7, 14 or 21 days).
- Tap 'Confirm check out,' then tap 'Download.' At this point the iPad automatically goes back to Overdrive where you can read or listen to the book. Audiobooks take significantly longer to download and usually download in parts.

### **To read or listen to an e-book**

- From the iPad home screen, tap on Overdrive. If the screen opens on a book in progress, tap once and choose the back arrow in the upper left corner.
- Choose book from list. Book will open.
- To turn the page, tap at the edge of the page. You can tap at the right side to move forward and the left side to move backward.

**For more help, go** to the help section of Library2Go. They cover many of the most common questions.

# **How to Authorize Adobe® Digital Editions with your Adobe ID**

Whenever you use a new computer or device for eBooks from an OverDrive-powered site, you will be prompted to 'Authorize'. Follow the instructions to complete the steps.

- 1. Open Adobe Digital Editions. The 'Setup Assistant' dialog box is displayed.
- 2. Click 'Continue'. The 'Authorize Computer' screen is displayed.

3. Under 'Authorize Computer', enter the email address and password for your Adobe ID. If you do not have an Adobe ID…

- a. Click 'get an Adobe ID online'.
- b. Follow the instructions to sign up for an Adobe ID.

c. Return to the Activation screen. If needed, reopen the 'Activation' screen from the Library view of Adobe Digital Editions by going to *Library > Authorize Computer…*.

- d. Enter the email address and password for your Adobe account.
- e. Click 'Activate'. Your computer is authorized with your Adobe ID.

Click 'Finish' to close the 'Setup Assistant' dialog box.

**Important**: If you would like to transfer an eBook from Adobe Digital Editions to an eBook reader, be sure to authorize your eBook reader using the same Adobe ID.